## Parent Portal Navigation

1.) To accesss the parent portal login page on the main cbsd website [\(www.cbsd.org\)](file:///C:/Users/bernst.AD/AppData/Local/Microsoft/Windows/Temporary%20Internet%20Files/Content.Outlook/DRVVG0HE/www.cbsd.org) <click on the Globe Icon in the upper right hand corner

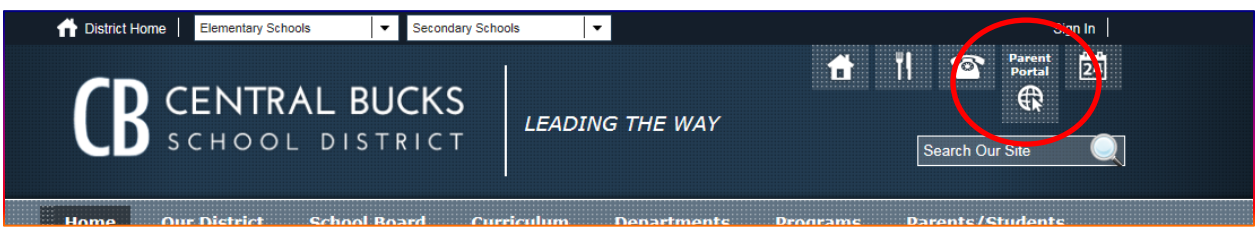

2.) If the parent has their GUID # and need to create their account, please have them click on the **HELP**.

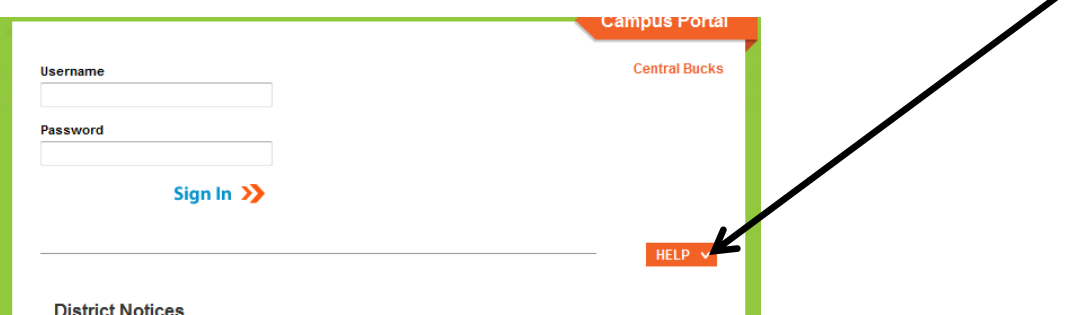

3.) They need to click here next to "If You Have Been Assigned a Campus Portal Activation Key"

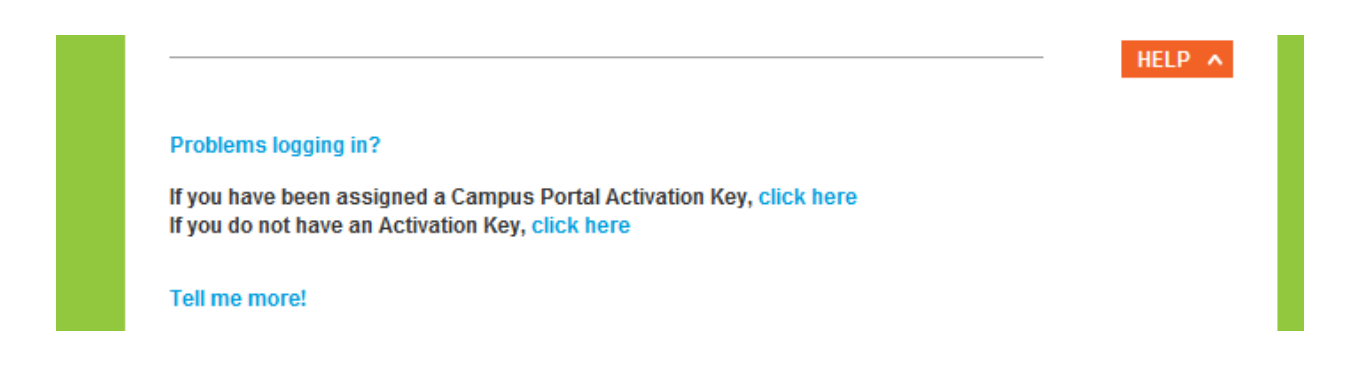

4.) Parents will continue from this point to create their username and password. The username needs to be at minimal of 6 characters. Here are the instructions we send the parent on how to create their parent portal accounts;

\*Go to the CBWebsite (cbsd.org)

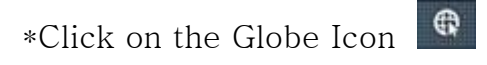

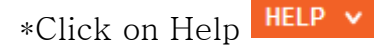

\*Click on "If you have been assigned a Campus Portal Activation Key" Click here

\*Type in the activation key you were sent. Do not use the tab key, use all upper case for lettering and there are no "O" only zeros.

\*Click Submit

\*Now you are at the User name/password set up screen

User and password are of your choosing  $-$  type those in (notice that the password has to be typed in twice)

\*Click on Create Account

You have now successfully created your portal account

To now login to the parent portal just follow the prompts

Parent Portal

Information Technology Department

Central Bucks School District

Doylestown, PA 18901

<https://campus.cbsd.org/campus/portal/cbsd.jsp>

## If Parents Need Either a Activation Key or Username/Password

1.) The parents will need to scroll to the bottom of the Campus Parent Portal Login page and click on the **arrow** in the orange box.

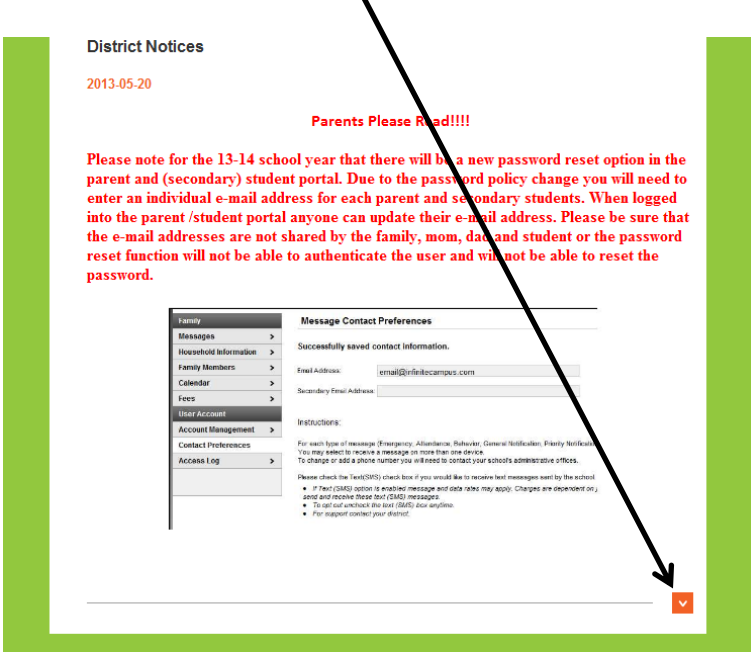

2.) Once the parents click on the orange arrow, the options for Parent Portal Help will appear. At this point the parent can choose whichever information they need to obtain by clicking on HERE.

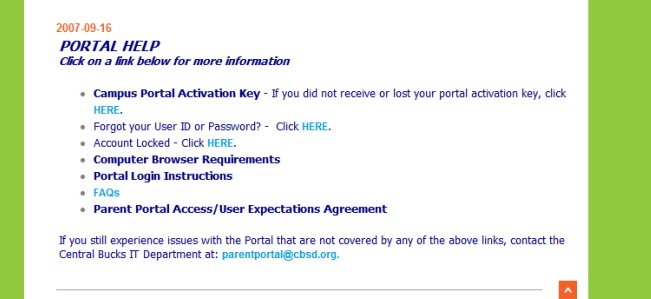

3.) The next screen is the CB parent portal request form. Each parent **MUST** fill out this form in order for the IT dept. to e-mail them their username/password or the activation key. Once the parent fills in the form with the information that pertains to their household, they need to click submit. We do have a notice that it can take up to 5 days for a reply. Please inform parent that replies from parent portal can sometimes end up in their spam folder, so if they have not heard back from us, please check there before submitting an additional request.

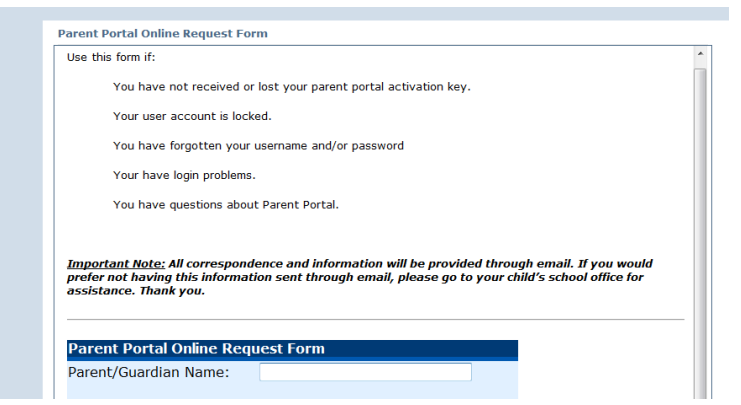

When a parent has more than one child in the district they need to click on Select Student.

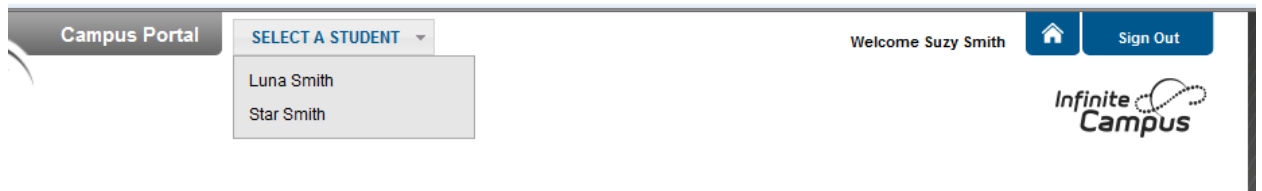

If you would like to provide the parent/guardian their activation key, please make sure that you do and "All People" search in campus and on Mom, Dad or the students Guardians (**NOT** the student!!) you can either print out the demographic screen page, which will have the 32 digit GUID # or copy and paste the GUID # into an e-mail and send to the parents. Each parent/guardian has an individual GUID # and access to create their own individual account.

We do have a parent portal demo account, so if you would like to see what the parents experience when accessing the parent portal, you can login with the username=portaldemo and the password=parent to access the parent portal demo account.